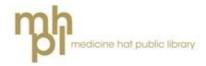

# eBooks and eAudiobooks for Tablets

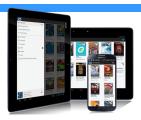

Using the **OverDrive Media Console** app you will be able to download eBooks and eAudiobooks onto your smart phones and tablets.

The appearance of the app will vary depending on your device, so some of the pictures may not be identical to what you see, but this guide should give you the basics needed to download and use OverDrive on any tablet or smart phone.

# Install the required software

You will need the **OverDrive** app to use eBooks and eAudiobooks on your device.

Download it directly from the OverDrive website at <a href="mailto:app.overdrive.com">app.overdrive.com</a> or find it in your device's App store (ex: the Play Store or the Apple App Store).

In the app store, use the search bar and search for **OverDrive**. Tap on

**OverDrive**, then choose **Install**. When it is done, tap on the icon to open it.

You will be asked to create an OverDrive account. If you are over 13, choose either: Sign up using Facebook, or Enter your details (signing up using library card does not currently work). Provide the information it asks you for to create your account.

The first time you open Overdrive it should give you instructions showing you how to find a library, add books and more, but you can also follow these instructions:

- 1. Swipe from the left edge of the screen or tap the Menu symbol.
- 2. Tap Add a Library.
- 3. Type "Medicine Hat" and tap **Search**.

|                      | Add a library      | Cancel    |
|----------------------|--------------------|-----------|
| Find a libr<br>code. | ary by name, city, | or postal |
| Search               |                    |           |
|                      | Search             |           |
|                      | - OR -             |           |
| В                    | rowse for Librarie | s         |

- Choose Shortgrass Library
  System and tap the star to have
  Overdrive remember it.
- 5. Tap on the link to the Library to Go website to go to the library catalogue.
- 6. You can browse new eBooks on the home page or use the **Menu** button (three horizontal lines) to browse by other options such as genre.
- 7. If you have a specific author, title or topic you are looking for tap the **Search** button (the magnifying glass) to open the search bar.
- 8. eBooks will have a small image of a book in the top right corner. eAudiobooks will have a picture of headphones.
- If a book is available the image of it will be dark. If it is unavailable it will be greyed out.

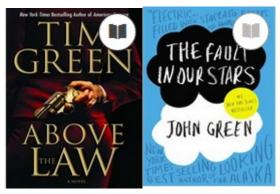

Available

Unavailable

- 10.If you want more information about a book or to see its summary, tap on its **Title** and then the **more** button.
- 11.If you want to check a book out or place a hold on it, tap on its cover and then Borrow or Place a hold.
- 12.Enter your library card number and pin number to borrow the title.
- Add to app, (or Download if there is more than one file type to choose from. You will then need to select either EPUB or Open EPUB and press confirm and add to app). To read the book without downloading it, press Read, which will open the book in your internet browser (must have internet connection while reading it).

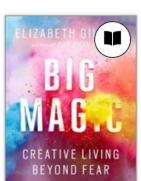

Big Magic Elizabeth Gilbert

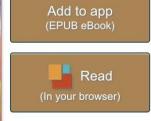

Expires in 21 days

- 14.To download an eAudiobook press **Add to app**. To listen to the book without downloading it, press **Listen**, which will open the book in your internet browser (must have internet connection while listening to it).
- 15.One you have pressed **Add to app**, eBooks and eAudiobooks will automatically download to the OverDrive app.
- 16.Go back to your OverDrive bookshelf by pressing on the **Menu** symbol (three horizontal lines in top left corner), and then **Bookshelf**.
- 17. Tap on the cover of the book to open it.

\*Important\* Data charges may incur if not properly connected to a Wi-Fi network while using OverDrive Read or Listen.

### Reading using OverDrive

Tap on the right edge of the page to advance one page and on the left edge to go back by one. You can also swipe from right to left or swipe from left to right to advance and go back.

To bring up menu options tap in the middle of the screen. To return to your bookshelf either tap the ← in the top left corner or tap the Menu symbol and then Bookshelf.

Tap the **Settings** button to change reading settings like **Brightness** and **Font Size**.

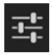

Tap the **Bookmark** button to place a bookmark on your current page.

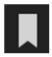

Tap the **Table of Contents** button to view the book's table of contents, Book Overview, and any Bookmarks you have created. You can tap on another chapter to automatically turn to that page.

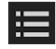

When you close the app it will remember what page you were on, and will automatically open to that page the next time you open the book.

#### Listening to eAudiobooks

eAudiobooks will automatically begin to play after you tap to open them.

You can use the pause, fastforward or rewind by 15 seconds, or rewind by whole chapters.

Use the **Table of Contents** button to see and navigate to different chapters.

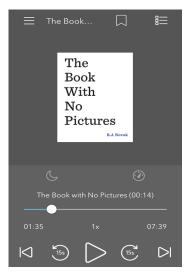

# **Returning Items**

eBooks and eAudiobooks automatically expire after 21 days. You can change this to 7 or 14 days by going to the Library to Go website through the app.

- 1. Sign in.
- 2. Tap Account and then Settings.
- 3. Tap the length of time you want.

If an eBook is able to be renewed the option to renew it will be available in your Library to Go account 3 days before it is due.

# Only 5 items may be checked out at a time.

To return books early press and hold the cover of the title until a box with the option to **Return to library** pops up. Pressing **Return to library** will remove the title from your bookshelf and your library account.

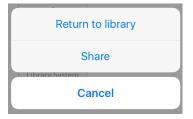

# Need help?

If you need help OverDrive has a very useful Help page:

help.overdrive.com

The Library to Go website has a link to a **Help** section at the very bottom of the page.

You can also direct questions to the library staff either in person or over the phone at: **403-502-8525**.